# **Blackboard Learn** Creating Announcements **9.1**

Announcements are a useful tool for instructors to post information to students from within the Blackboard class. Announcements can also be sent as emails to students.

## **Step 1 – Accessing Announcements**

There are two main locations in Blackboard Learn where students and instructors can access announcements. If instructors choose to keep the Notifications page (shown below), the My Announcements module is automatically made available. It will display announcements posted within the last week.

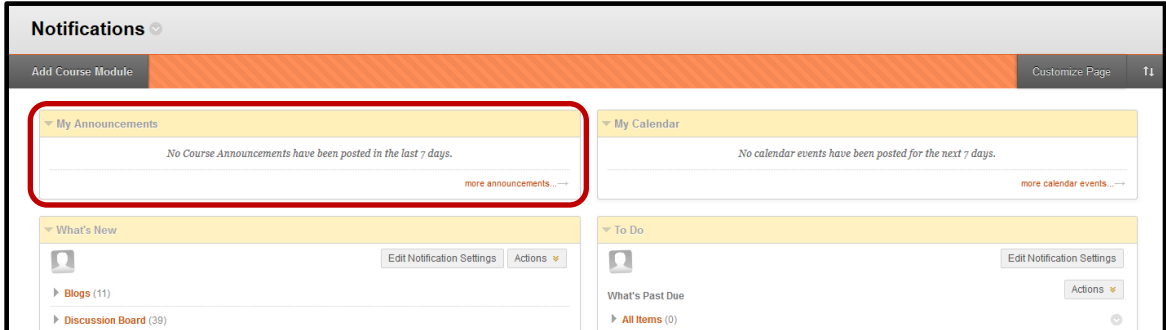

## **Step 2**

Another area where students and instructors can easily access announcements is through the actual Announcements tool. To add this tool to the course menu, click the **+** sign and select Tool Link from the list. Finally, choose the Announcements tool in the

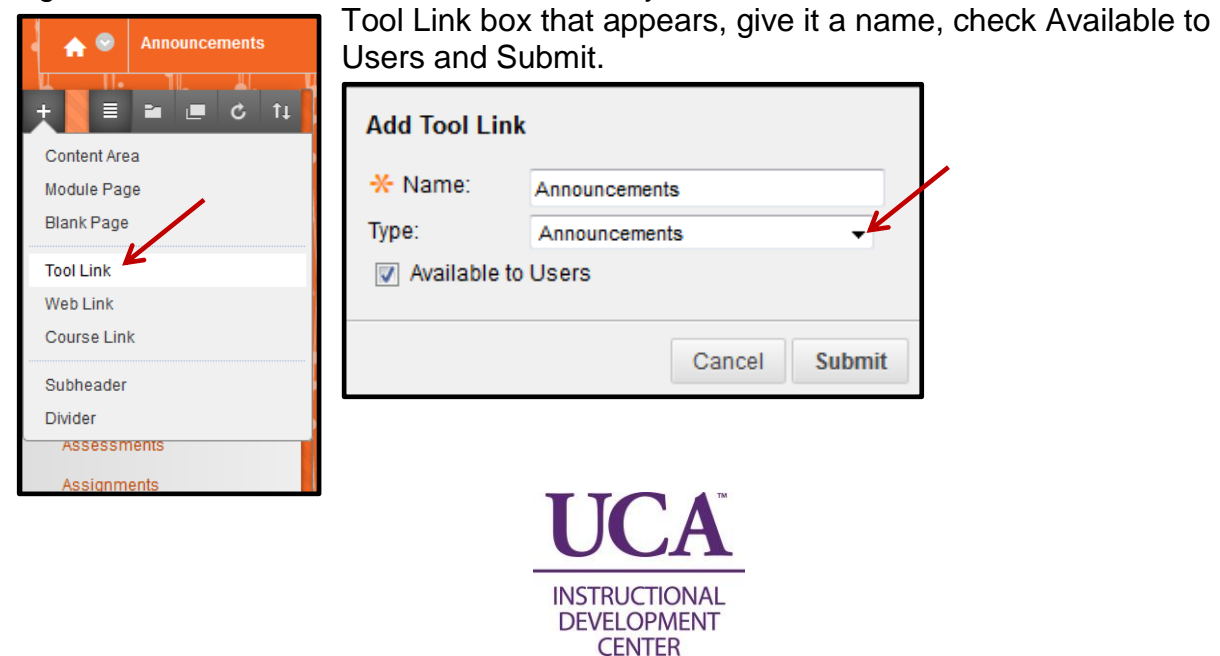

# **Step 3 – Viewing Announcements**

Now access the Announcements tool link by clicking on it. From the new Announcements window, students will see a list of announcements in reverse chronological order (i.e. new announcements are at the top).

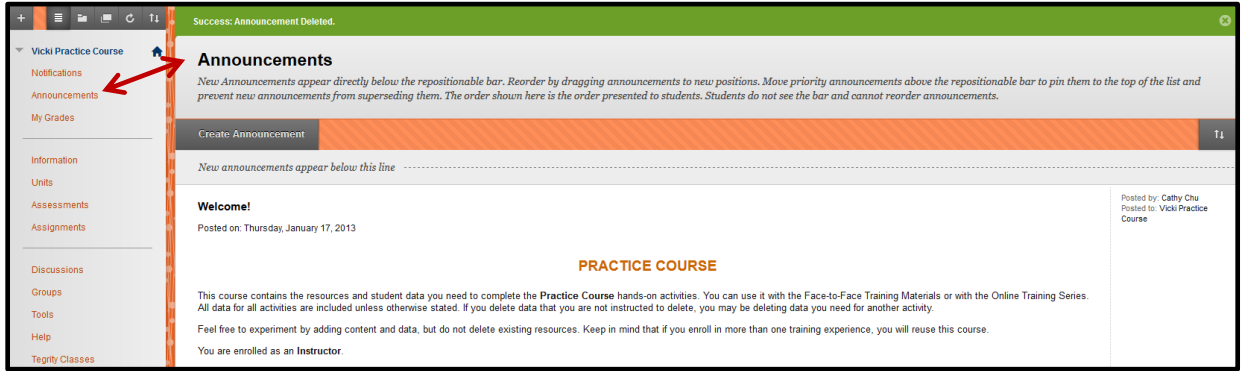

# **Step 4 – Creating Announcements**

To create a new Announcement, click the Create Announcement button.

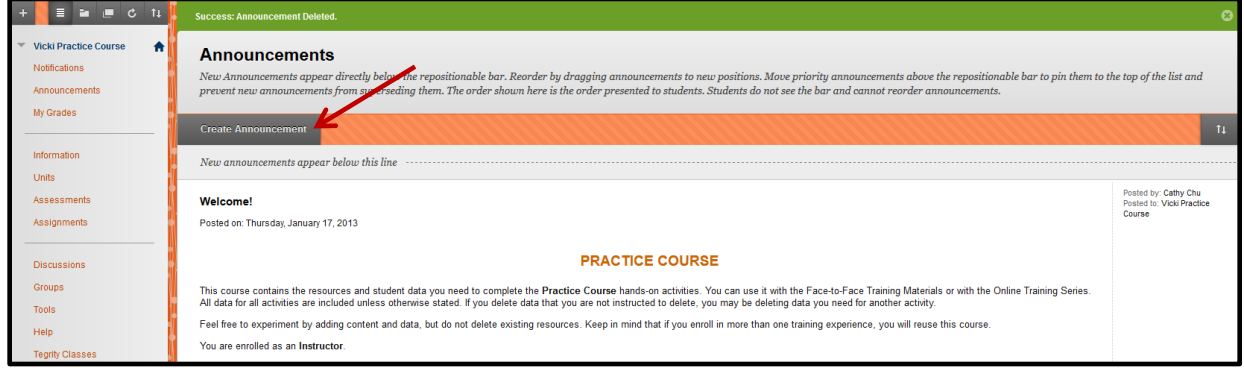

## **Step 5**

From the Create Announcement page, first fill in the Subject of the message and then type the announcement itself in the message box.

**Blackboard Learn** Creating Announcements **9.1**

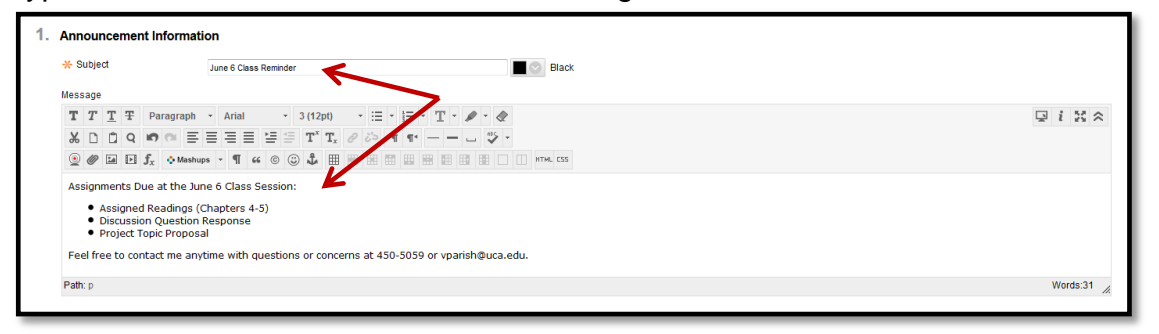

## **Step 6**

Next, select the Web Announcement Options preferred for this announcement.

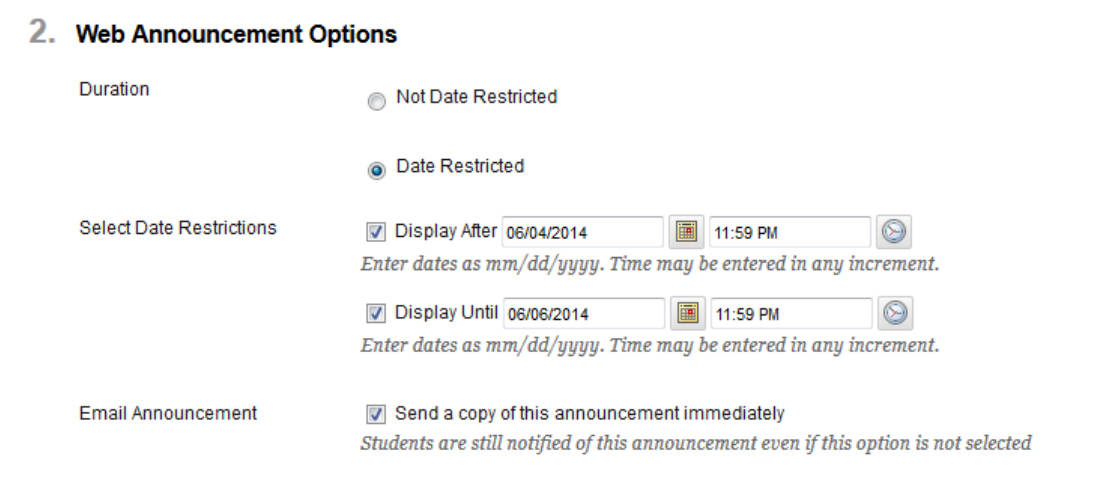

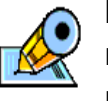

Note that an announcement with no date restriction will show to students throughout the remainder of the course.

#### **Step 7**

Finally, if the announcement refers to a particular item or location in the course it may be helpful to add a Course Link into the announcement. This allows students to have direct access to the item from within the announcment.

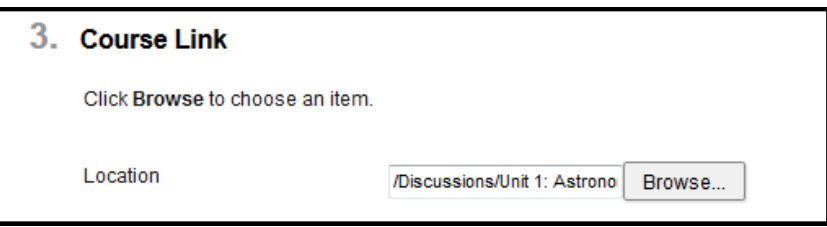

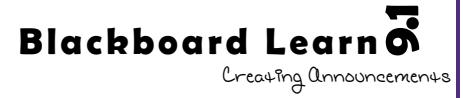

# **Step 8**

After you have set up the appropriate criteria for this announcement, click the submit button (at the top or bottom of the page) to finish creating the announcement.

Now from the Announcements page, there should be a new announcement listed at the top of the list.

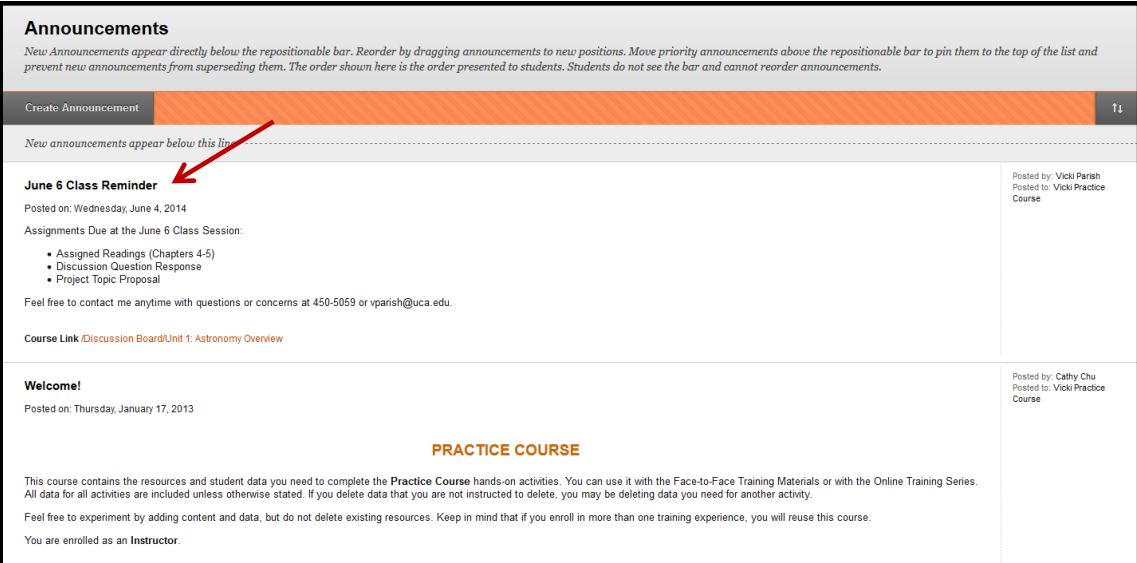

From the notifications page, this same announcement should appear in the My Announcements module.

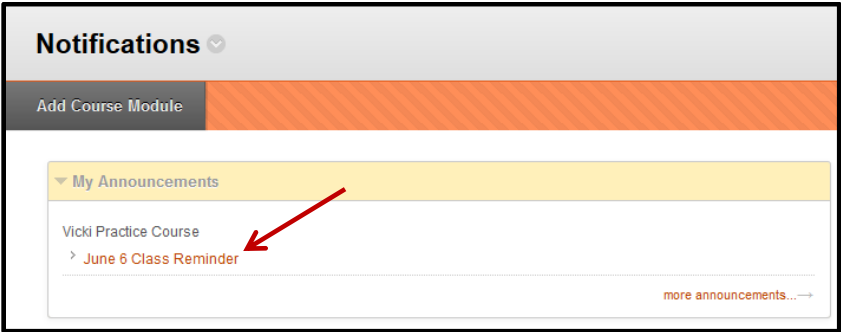

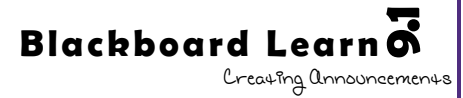